#### **ИНСТРУКЦИЯ ПО ЗАПИСИ НА ПРИЕМ К ВРАЧУ ЧЕРЕЗ ФЕДЕРАЛЬНЫЙ ПОРТАЛ ГОСУСЛУГ (ПРИМЕР)**

Для взаимодействия пользователя с Федеральной информационной системой «Запись на прием к врачу в электронном виде» (далее Системой) необходимо иметь доступ к обозревателю Интернета (браузер Internet Explorer версии 8 и выше, Mozilla Firefox версии 12 и выше, Google Chrome, Opera версии 11 и выше). Чтобы воспользоваться услугой записи на прием к врачу необходимо пройти процедуру регистрации на портале www.gosuslugi.ru. Процедура регистрации

максимально упрощена, но позволяет идентифицировать пациента. Инструкция по

регистрации на портале www.gosuslugi.ru

Или обращайтесь ОБУЗ ИКБ ИМ КУВАЕВЫХ (Детская поликлиника №8) в

регистратуре

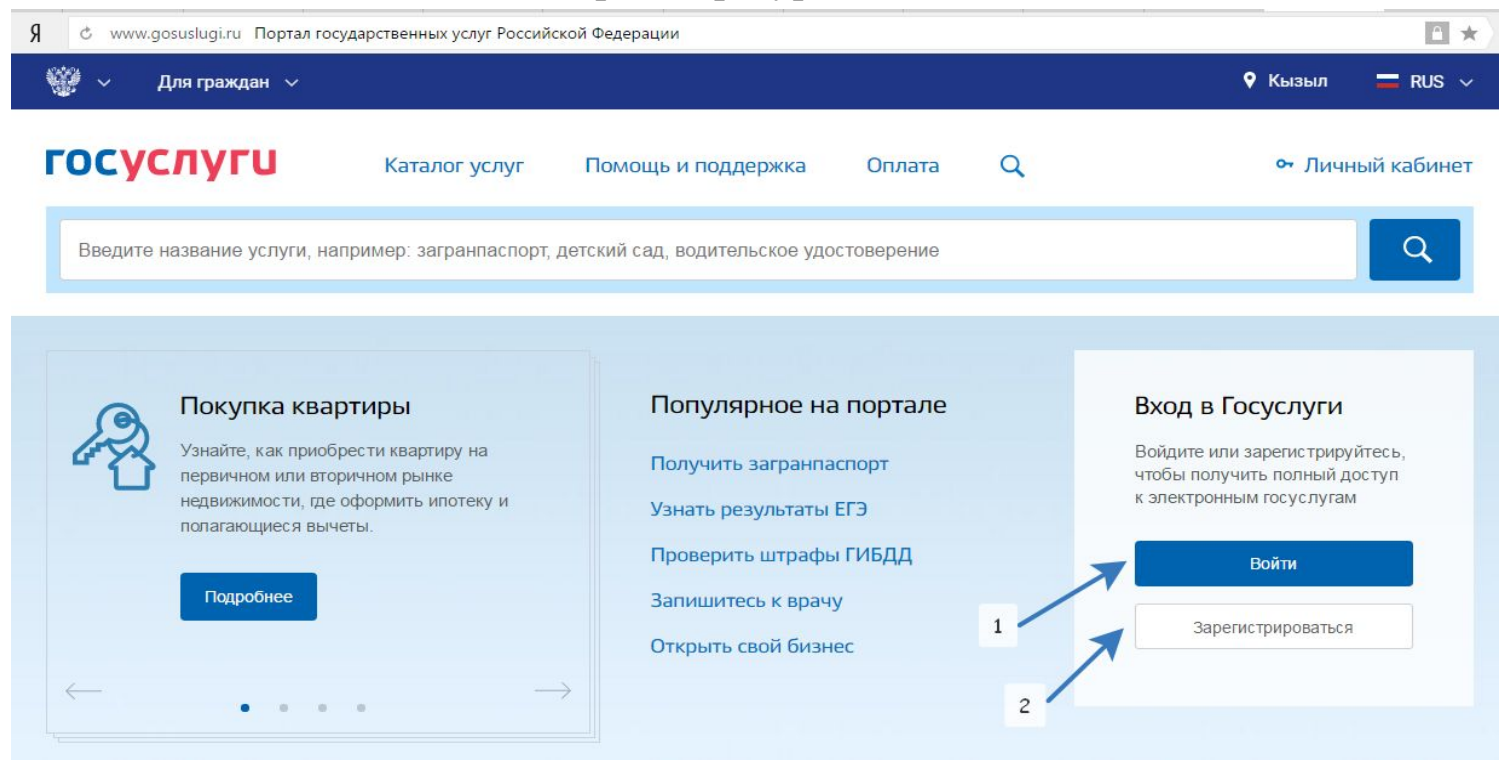

Перейдя на портал государственных услуг: Если вы уже были зарегистрированы на ЕПГУ, то кликните по кнопке «Войти» и введите свои данные в форму авторизации: СНИЛС (или

логин) и пароль.

& esia.gosuslugi.ru Авторизация

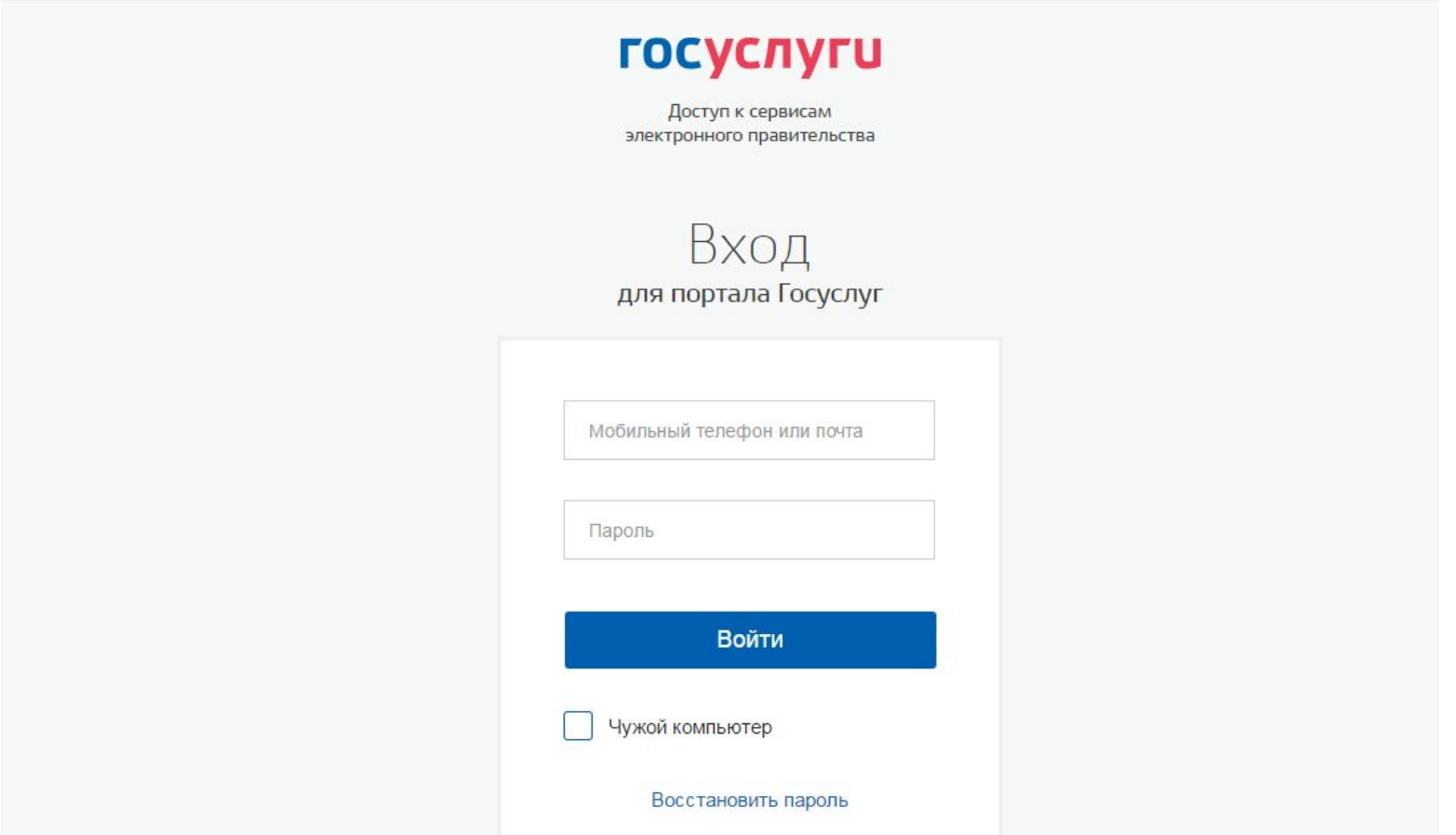

Если вы еще не проходили процедуру регистрации, то зарегистрируйтесь, кликая кнопку «Зарегистрироваться», перейдя по соответствующей кнопке на страницу регистрации.

& esia.gosuslugi.ru Регистрация

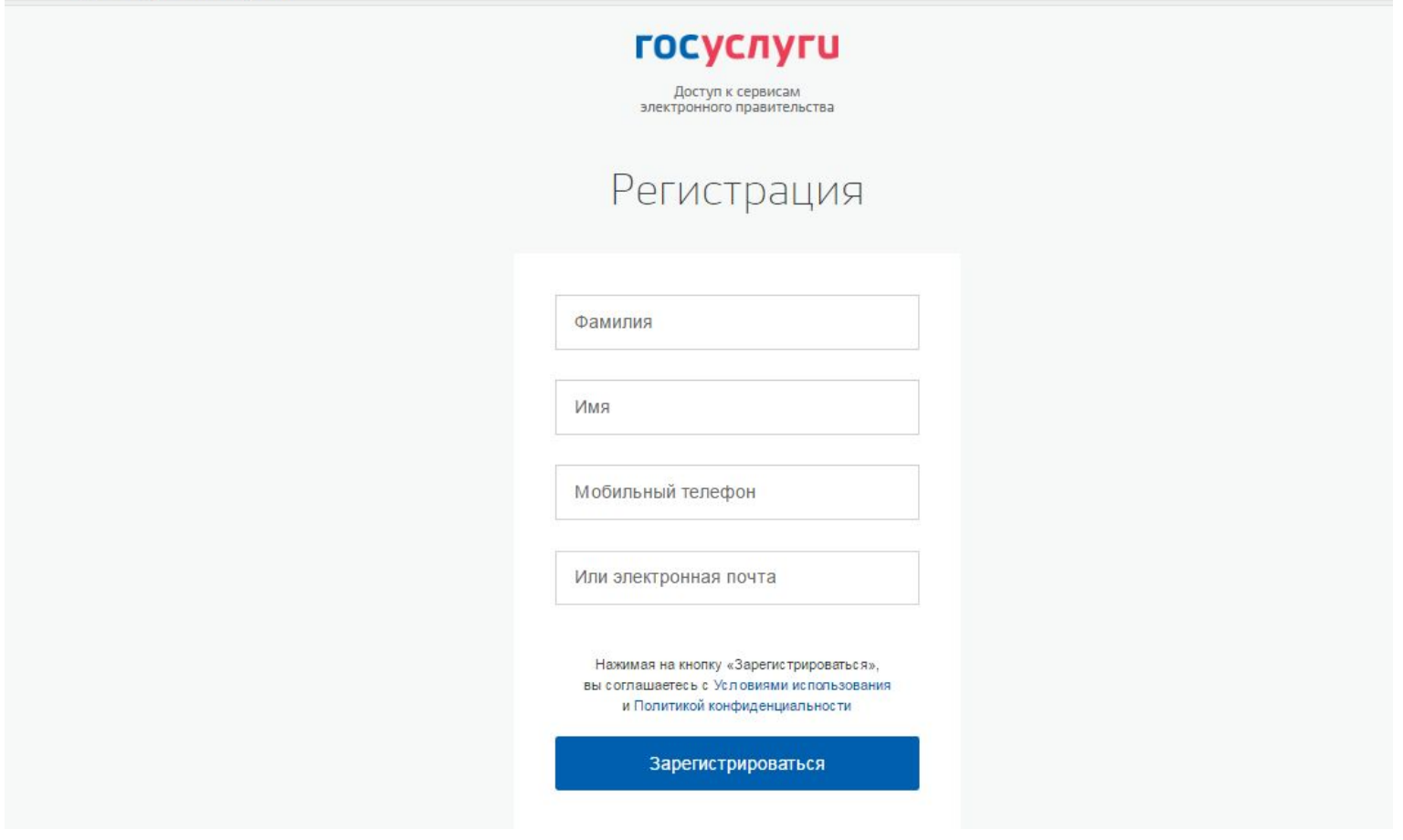

Перед вами откроется страница регистрации на ЕПГУ. Для создания простой учетной записи на открывшейся странице заполните все необходимые данные Фамилия, Имя, Мобильный телефон или действующую Электронную почту и кликаем по кнопке «Зарегистрироваться». **Внимание! Вводимые данные должны быть достоверные!** После, на указанный мобильный телефон придет код подтверждения или если указали электронную почту, то придет на почту ссылка для подтверждения

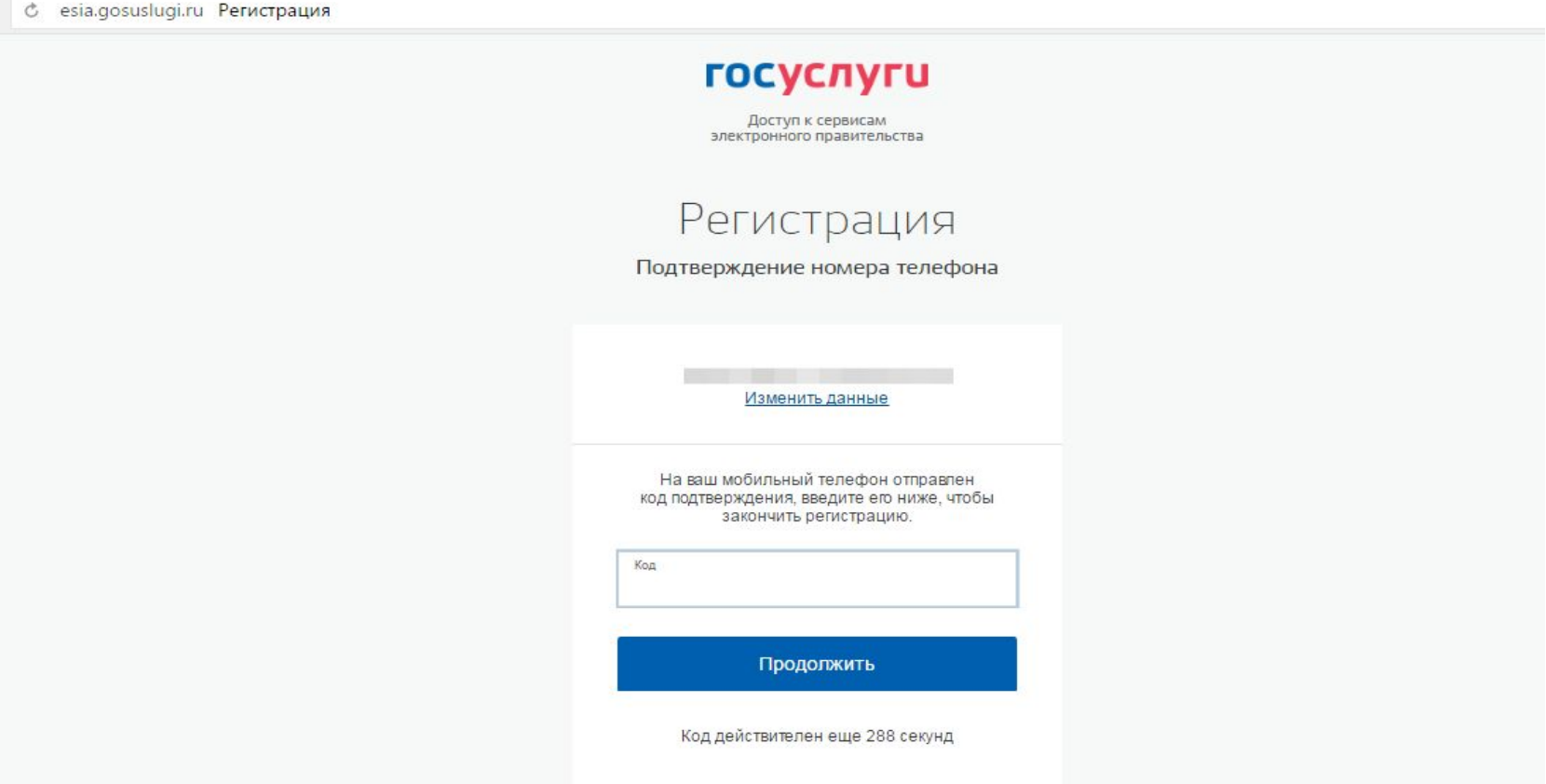

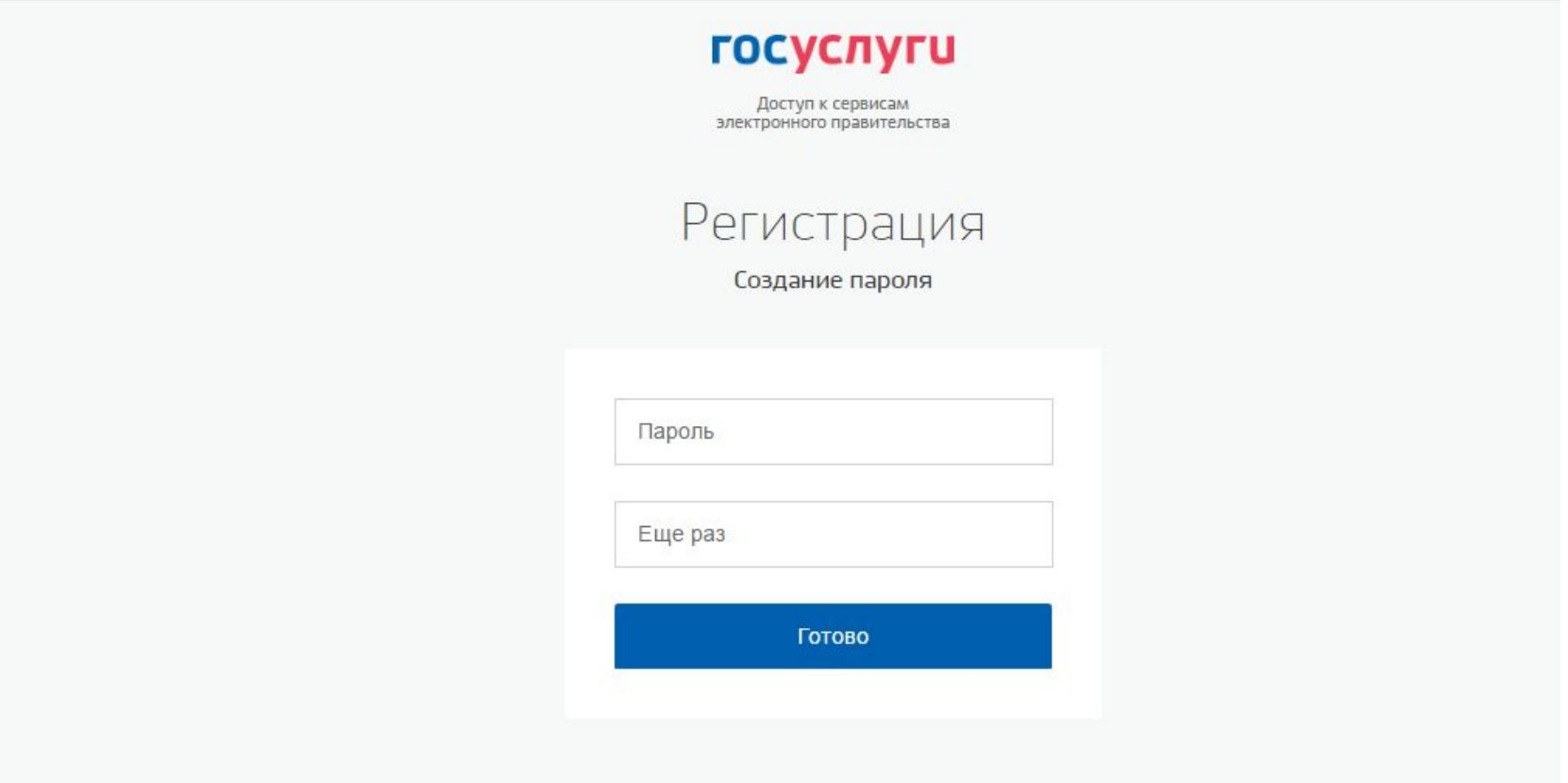

Откроется окно для создания пароля. Придумываете пароль и вводите в

окно Пароль и Еще раз. Кликнете на кнопку «Готово».

### Автоматически логином станет ваш СНИЛС. Вы можете изменить логин

по своему усмотрению, но должны проверить логин и убедиться, что он

osuslugi.ru Регистрация

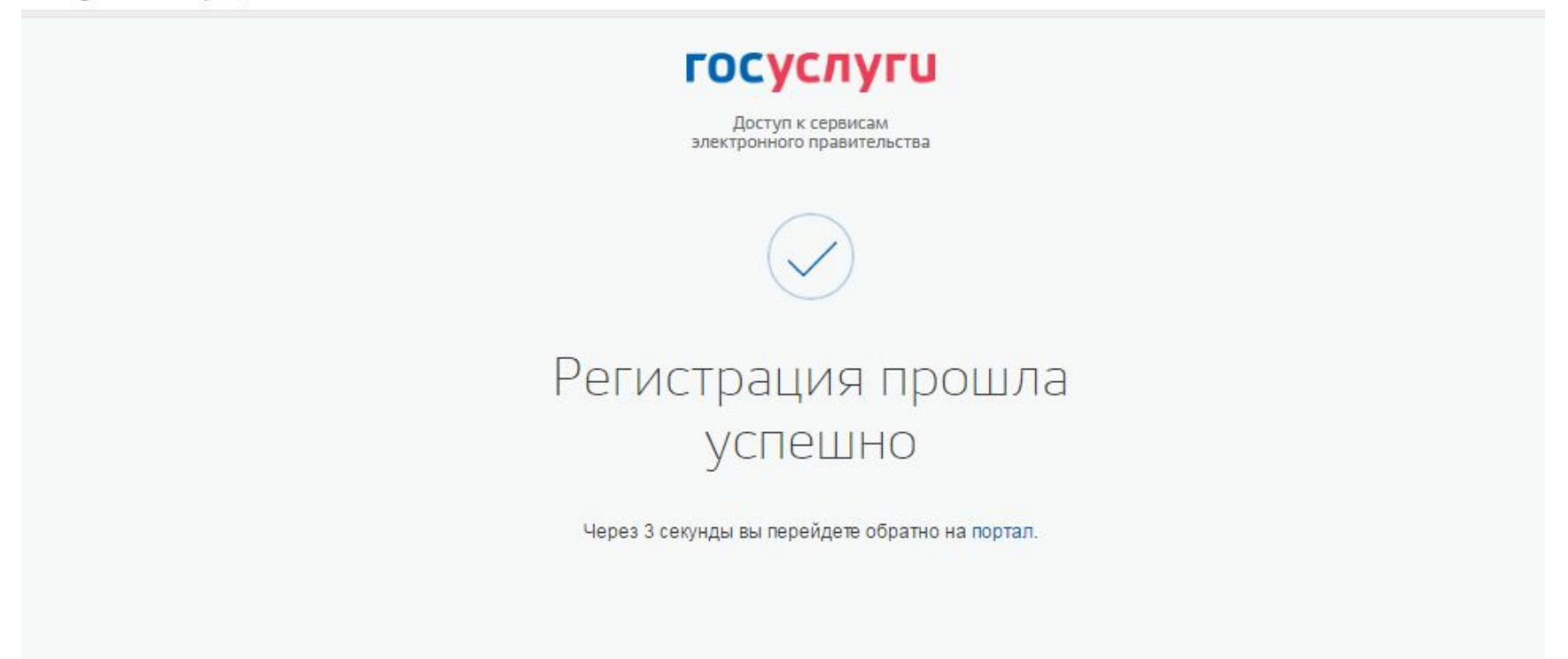

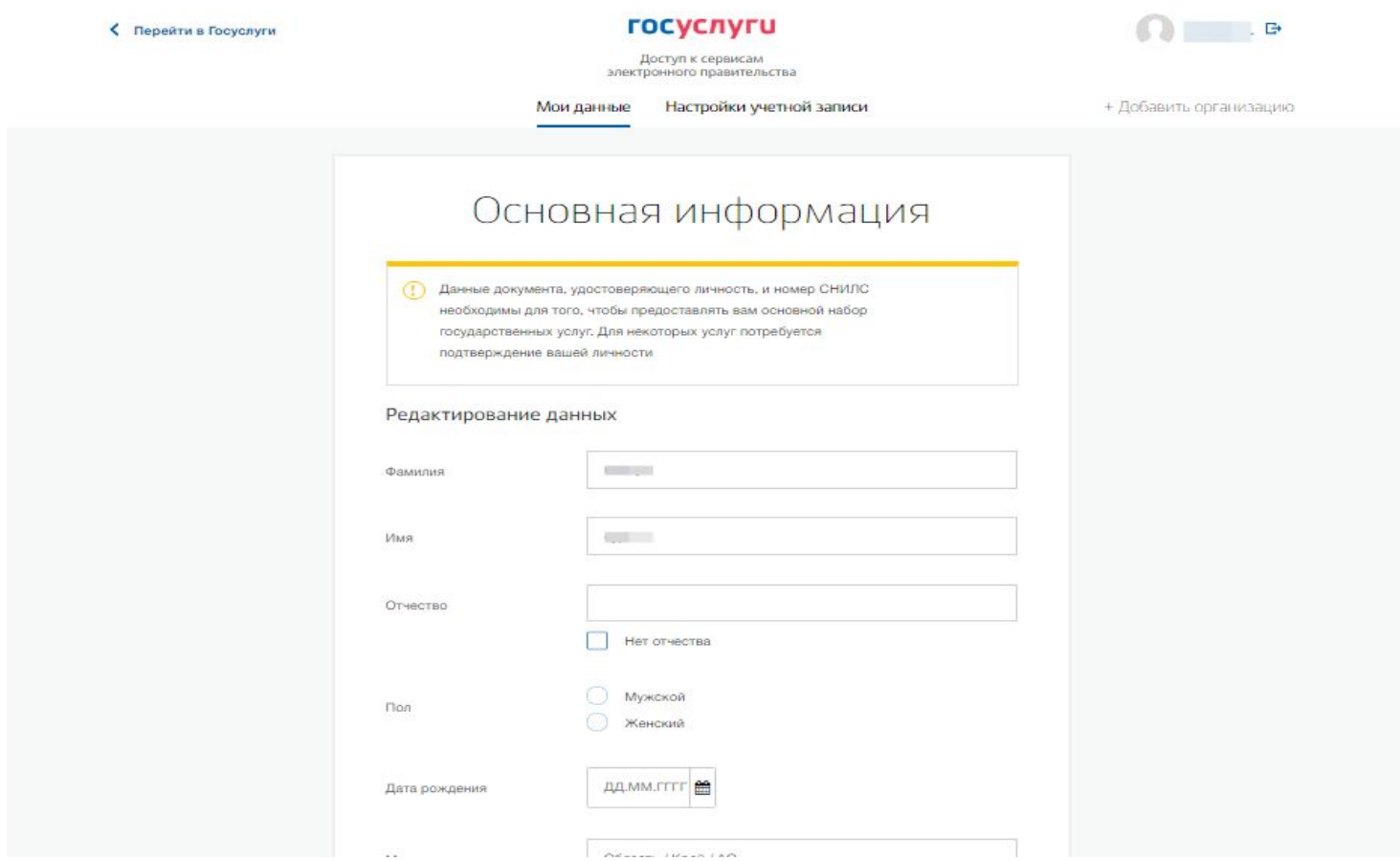

Вводим все необходимые данные и нажимаете «Сохранить и продолжить».

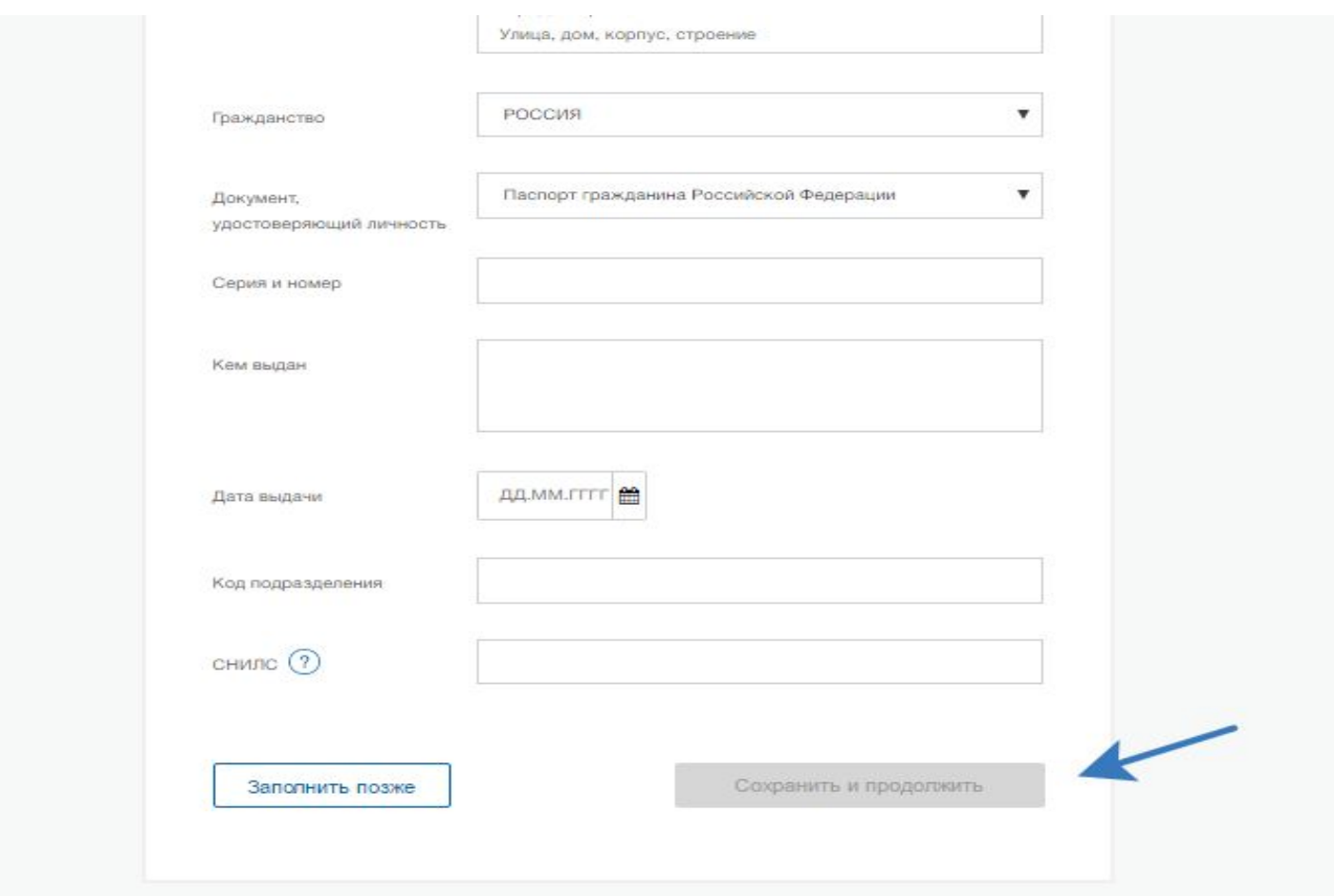

### Далее:

Переходим в каталог услуг;

Кликаем на «Моё здоровье».

lugi.ru Категории услуг

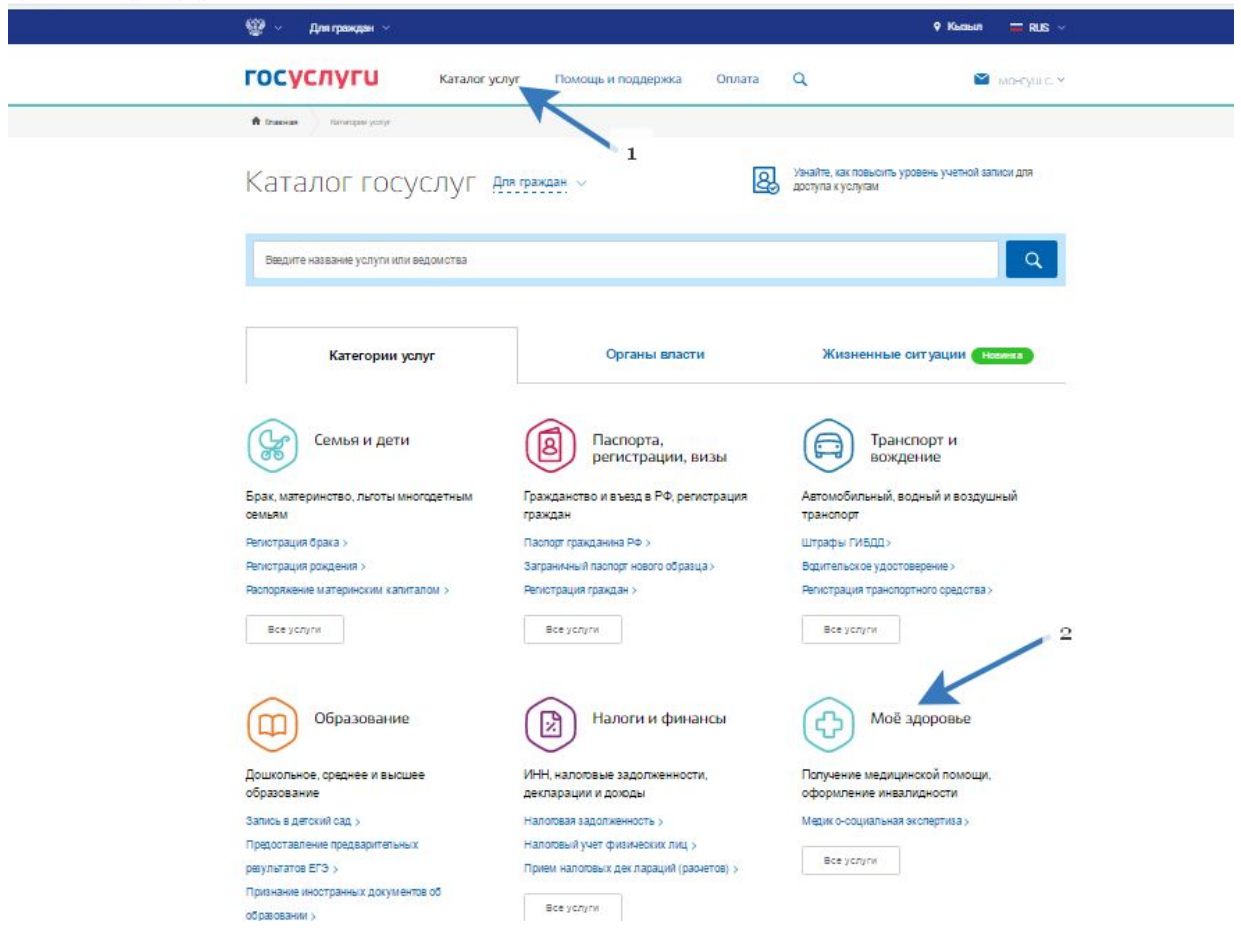

После нажимаем на кнопочку «Записаться к врачу».

#### Моё здоровье

 $\sim$ 

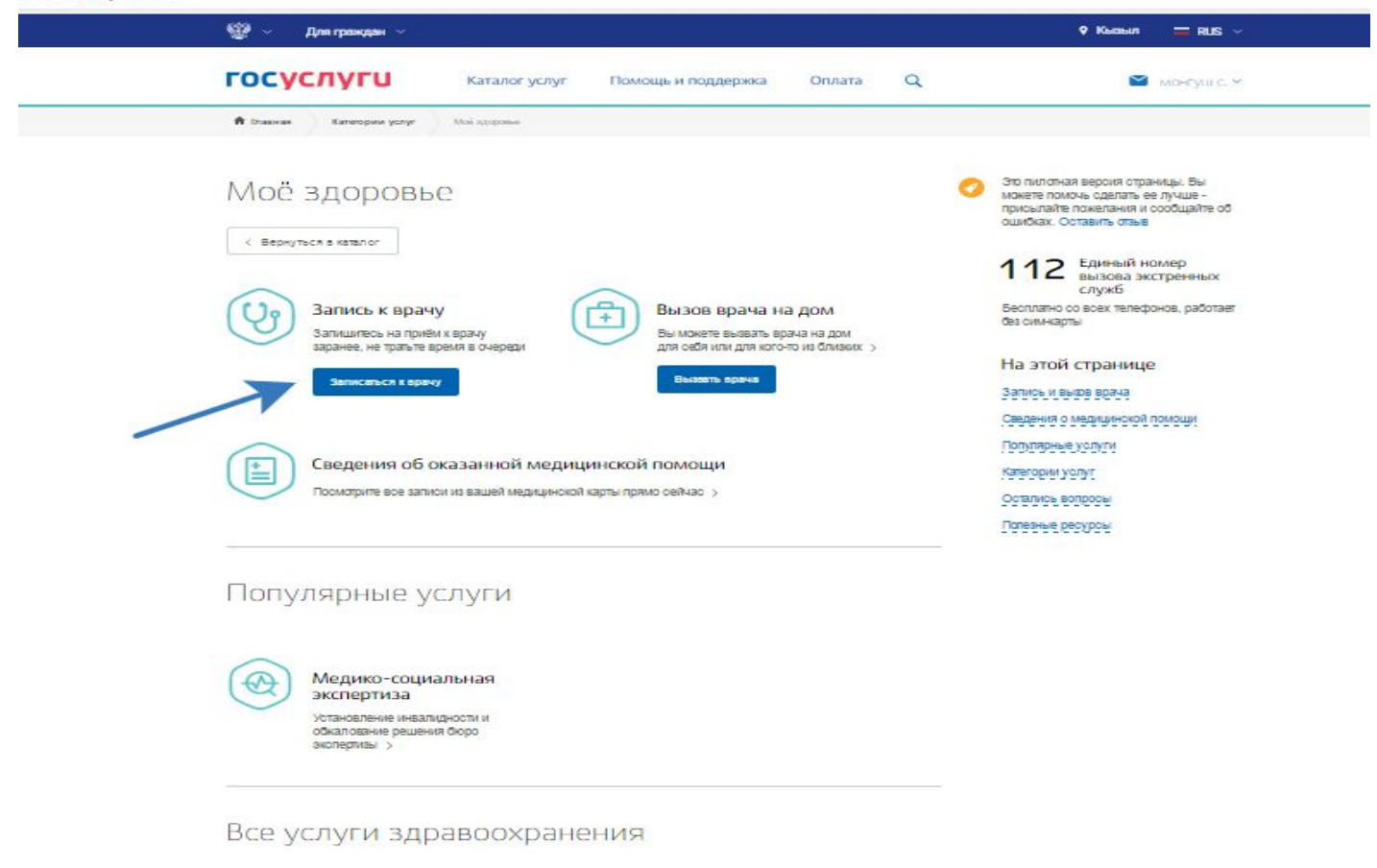

Далее выбираете регион и кому необходимо записаться на прием.

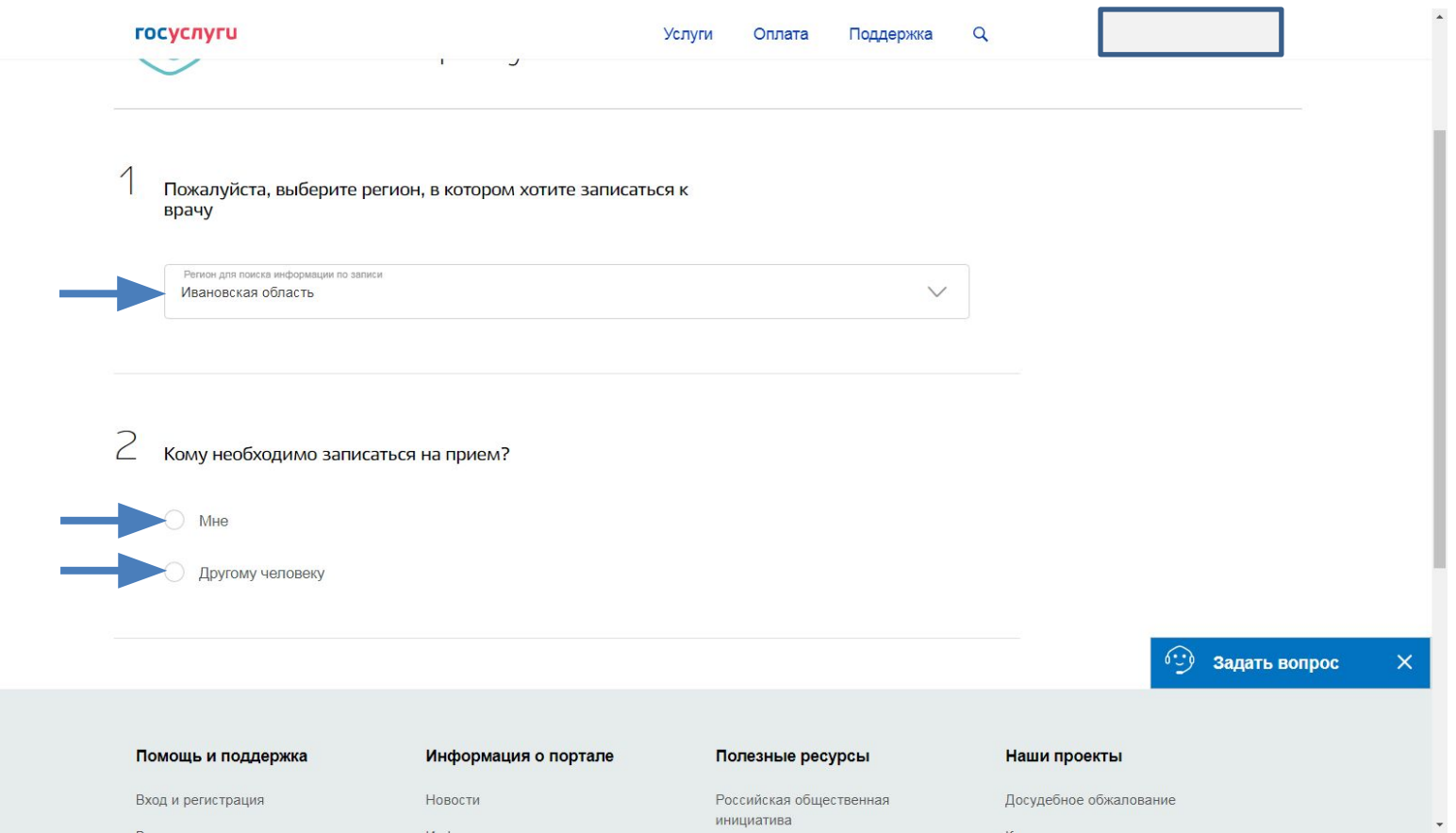

# **Заполняете необходимые данные и кликнете кнопочку «Далее».**

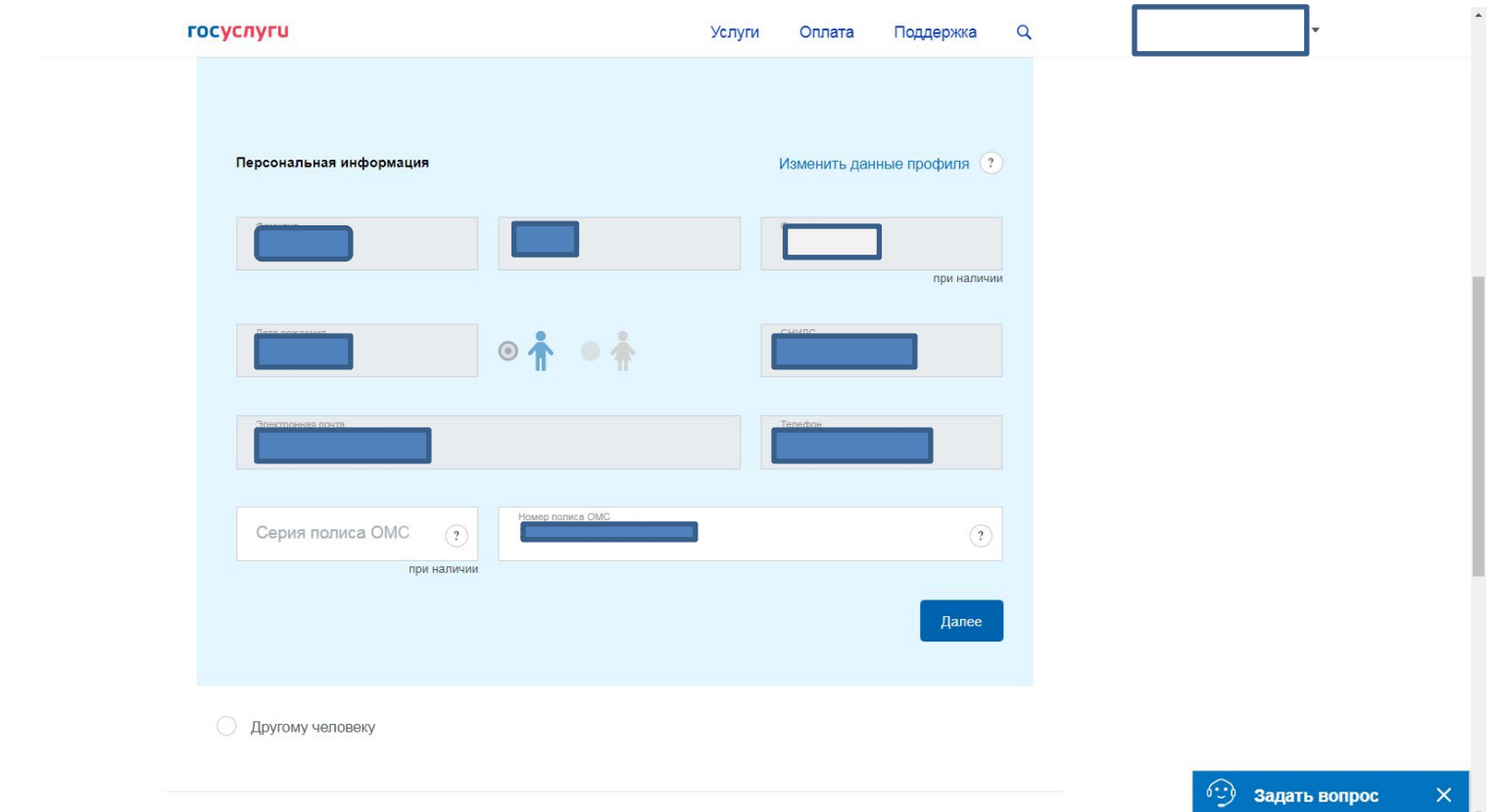

Выбираете из списка необходимое лечебное учреждение на которое хотите записаться и кликнете по названию лечебно-профилактического учреждения. В показавшемся окне с названием лечебного учреждения кликаете по кнопке «Выбрать».

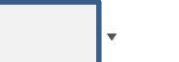

3

Выберите лечебно-профилактическое учреждение для записи

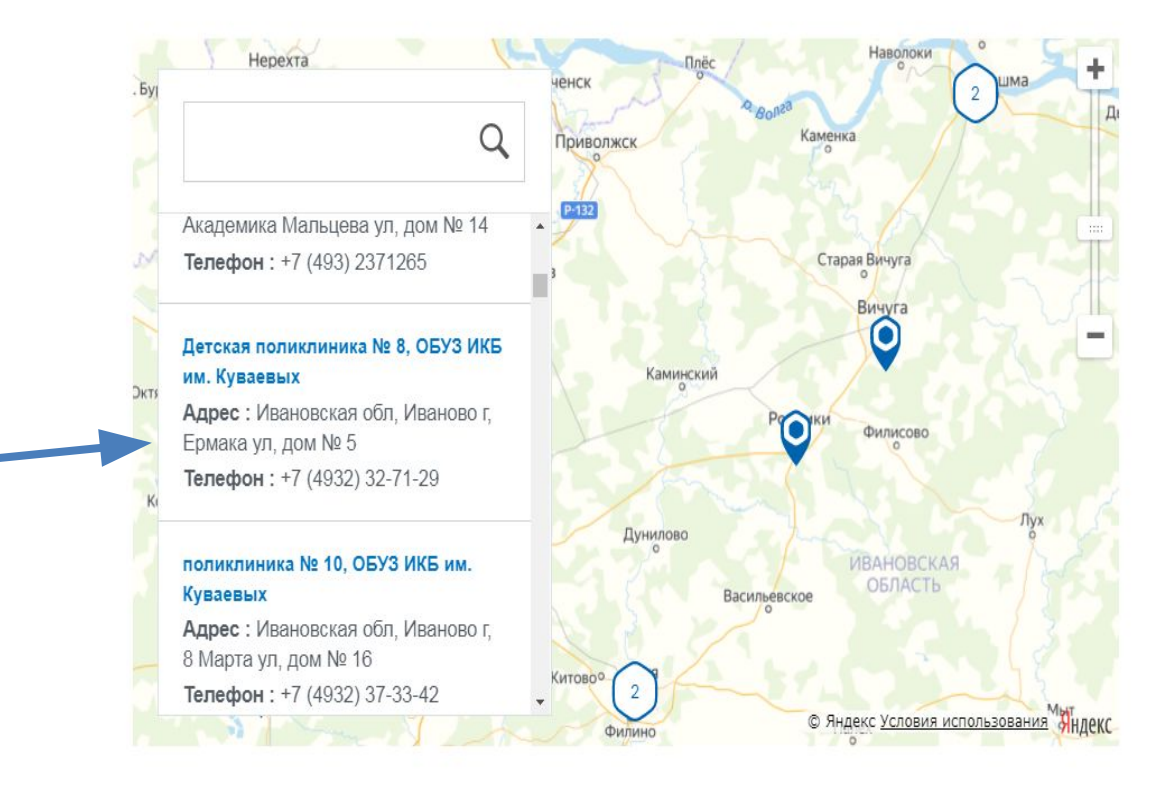

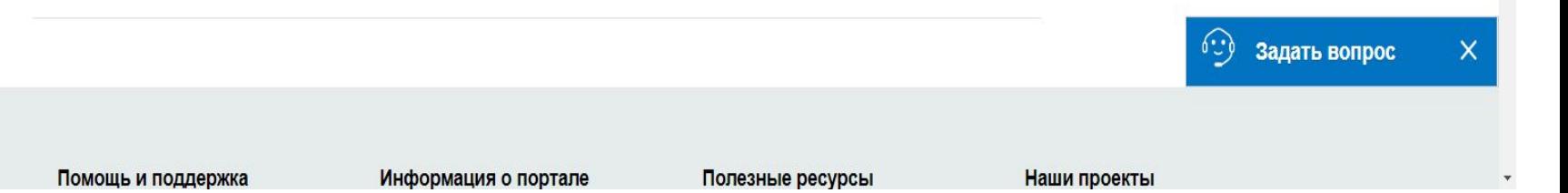

### Выбираете услугу, врача и время на которое хотите

#### записаться.

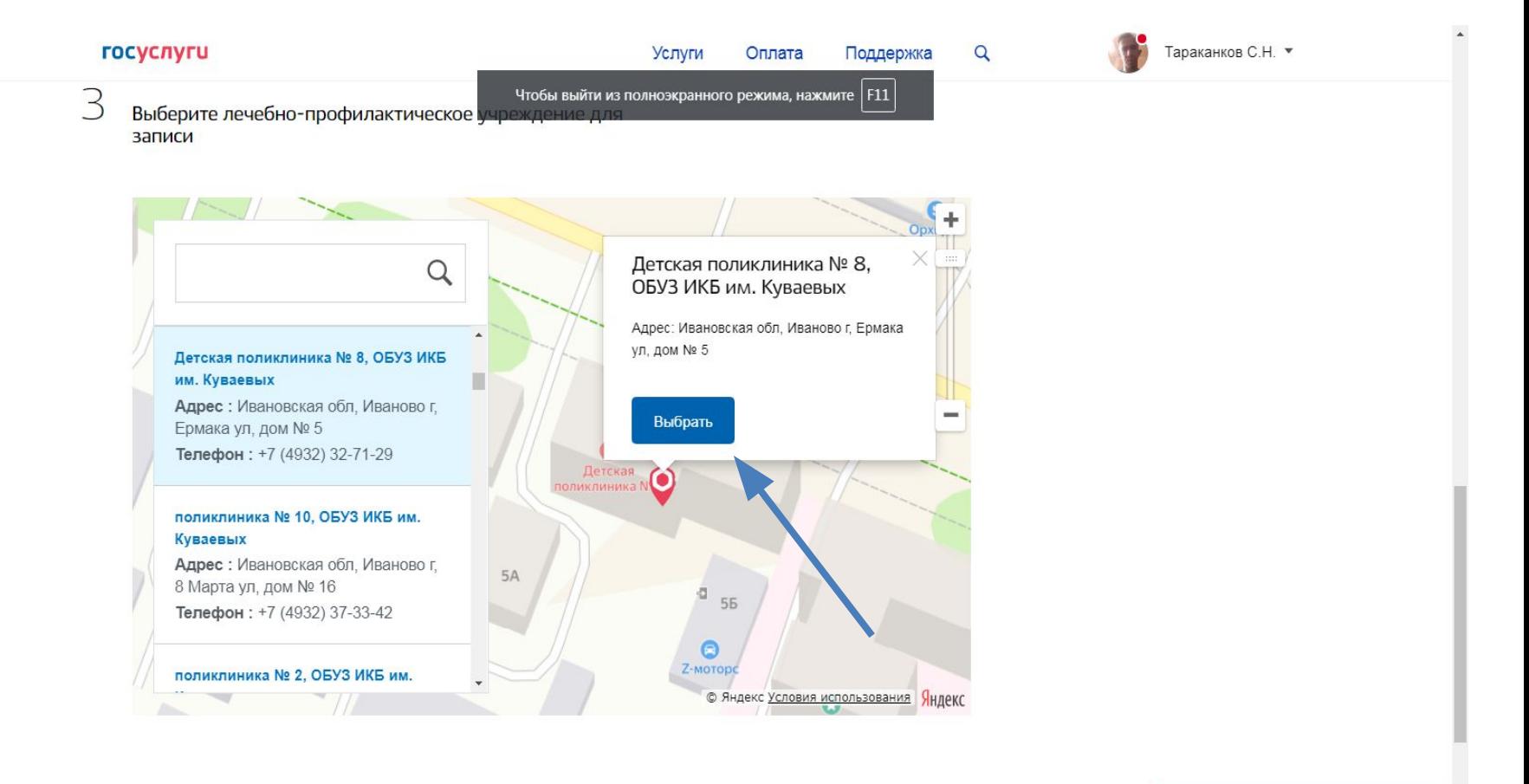

Наши проекты

 $\times$ 

Задать вопрос

### В показавшемся окне подтверждаете свою запись, нажимая «Да,

#### подтверждаю».

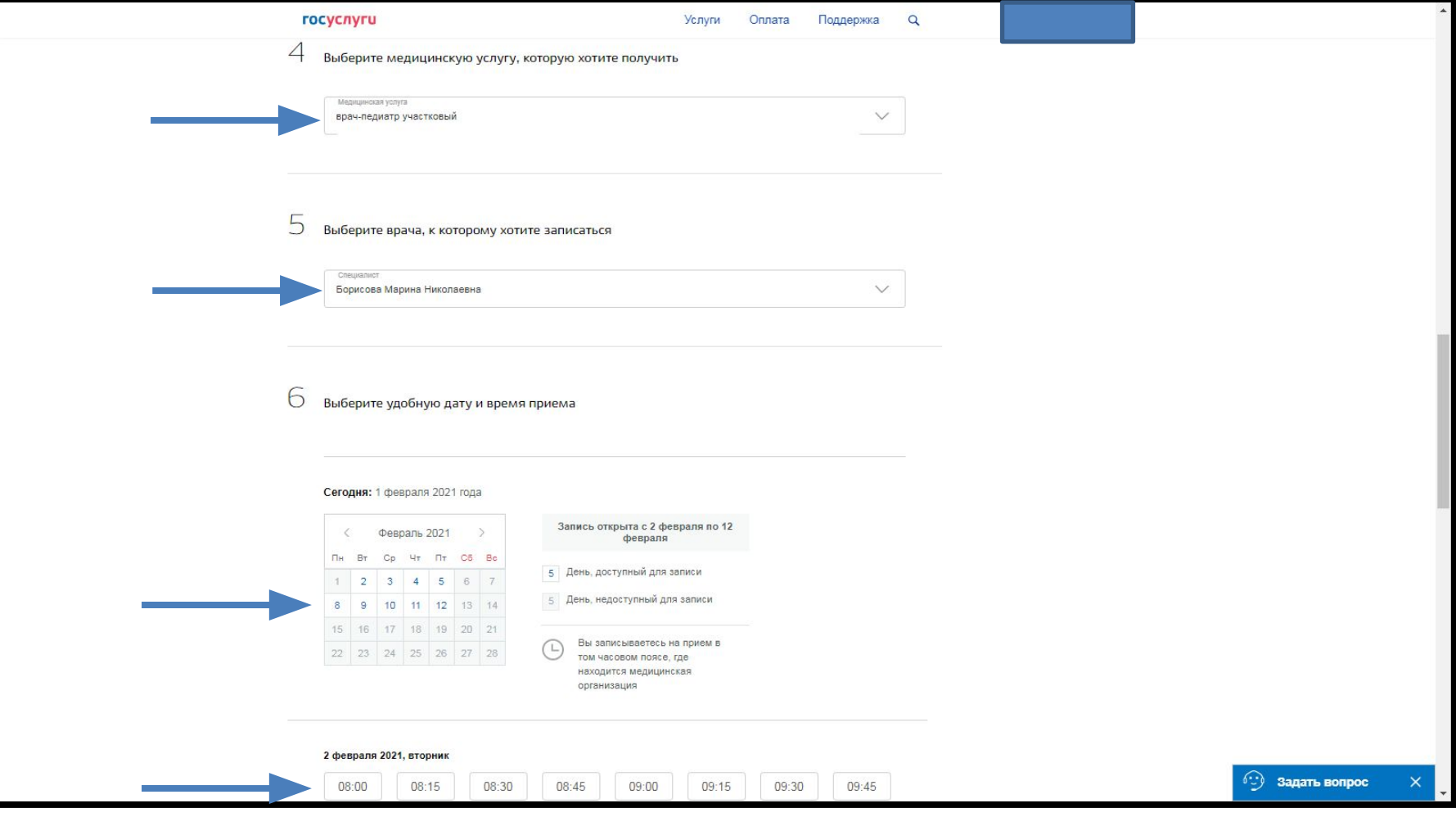

### После в окне покажется сообщение, что Запись подтверждена.

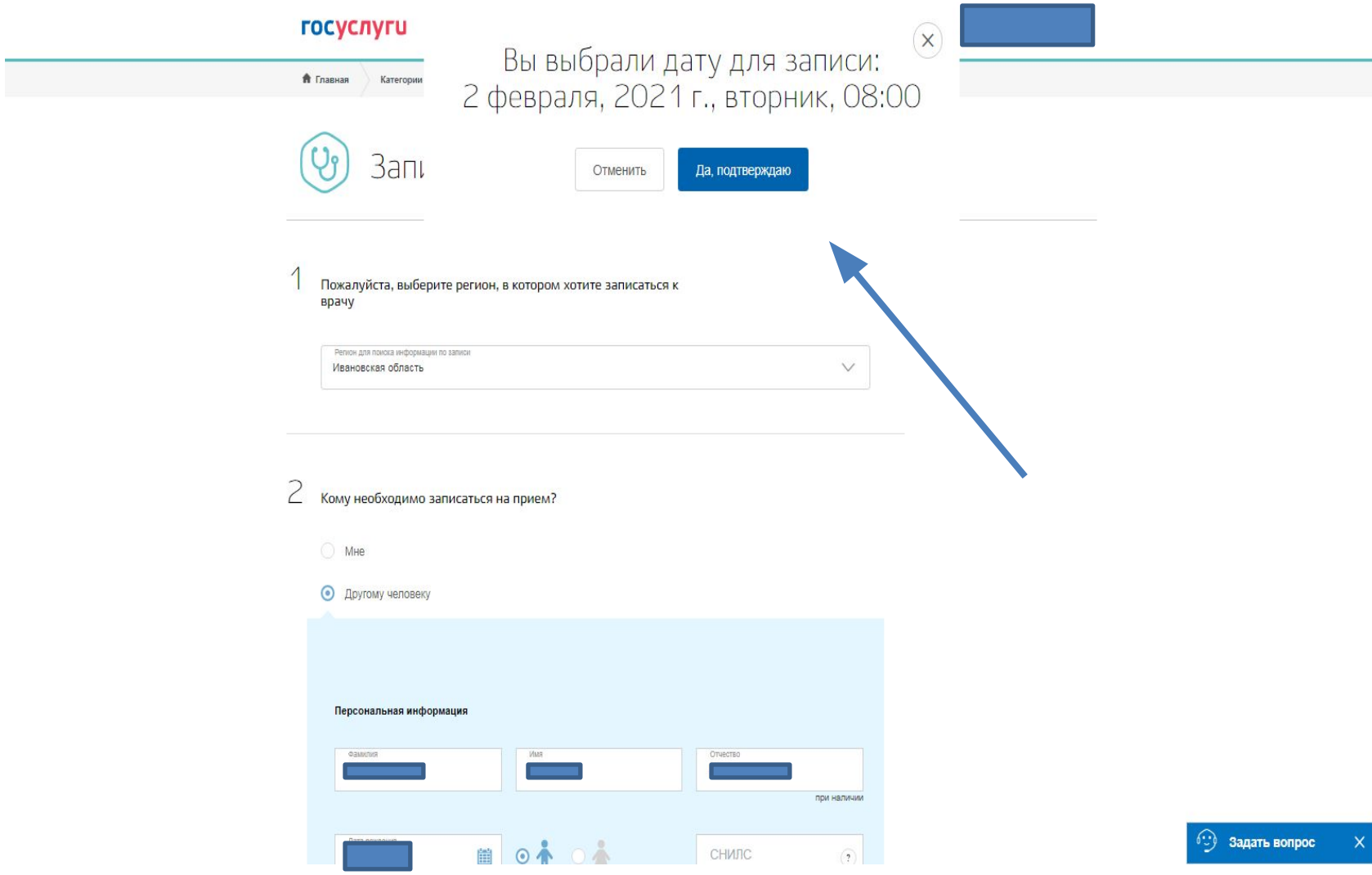

Внимание! В случае, если гражданин в силу каких-либо обстоятельств не сможет явиться на прием к врачу, согласно поданной заявке, то он должен: – отказаться от поданной заявки самостоятельно (в доступных действиях по кнопке подряд записался на прием через ЕПГУ, не явился и не сообщил о своей неявке «Отменить запись») либо – сообщить в регистратуру медицинской организации о своей неявке не позднее, чем за 45 мин до назначенного времени. Если гражданин в течение месяца 3 раза в регистратуру, то для данного гражданина блокируется

возможность самозаписи сроком на 1 месяц.

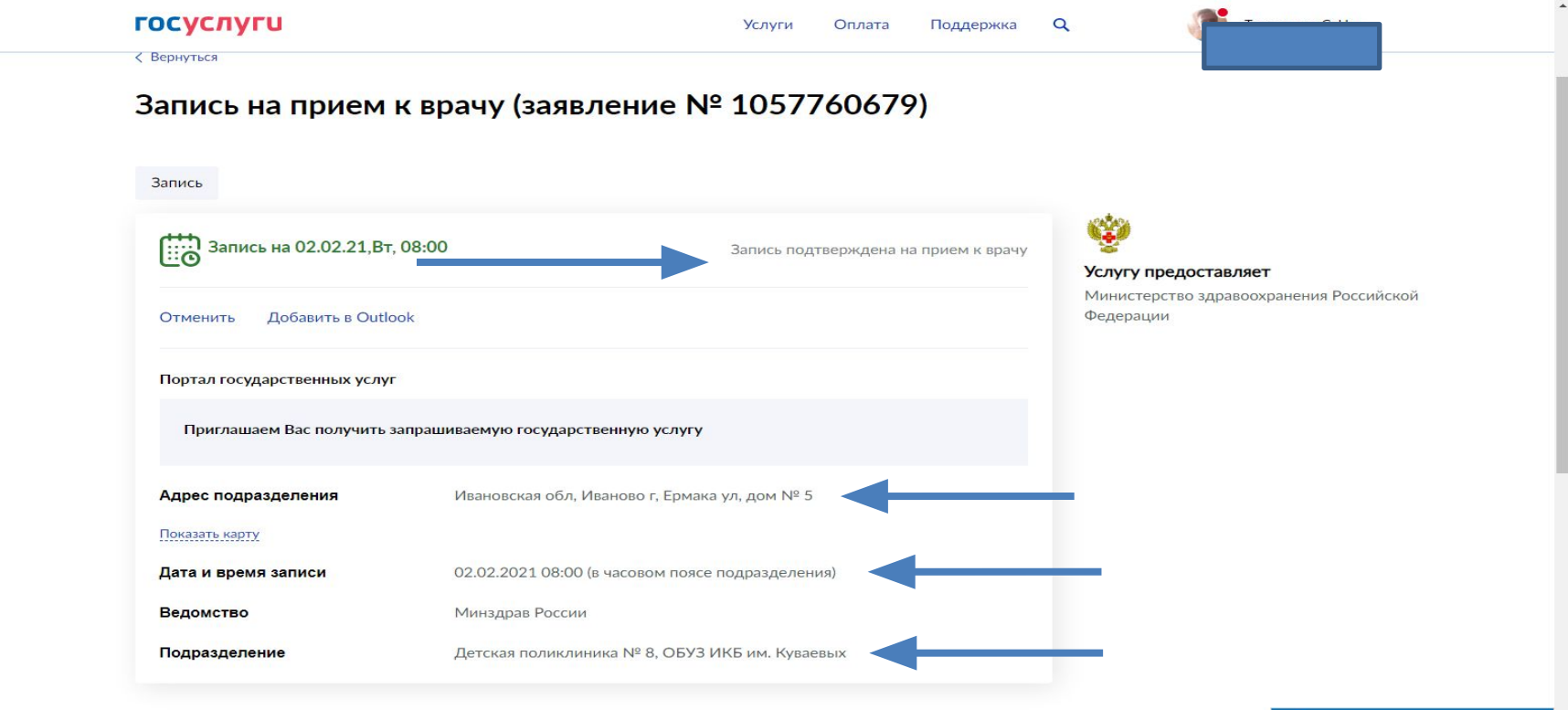

Записаться к врачу проще, чем кажется! "Живые" очереди остаются в прошлом, ведь с помощью портала вы можете попасть на приём в удобное время и без длительного ожидания. Для записи к специалисту достаточно авторизоваться и заполнить электронную форму:

## **ГОСУСЛУГИ**

#### Записаться к врачу можно и с помощью портала «Госуслуги».

Для этого зарегистрируйтесь на сайте www.gosuslugi.ru, зайдите в раздел «Запись на приём к врачу». Внесите свои данные в пустые поля, выберите поликлинику и укажите номер вашего полиса ОМС. После этого нажмите кнопку «Запись на приём». Уведомление о записи и талон придут к вам в «Личный кабинет» на сайте. Талон распечатайте и возьмите на приём к врачу.

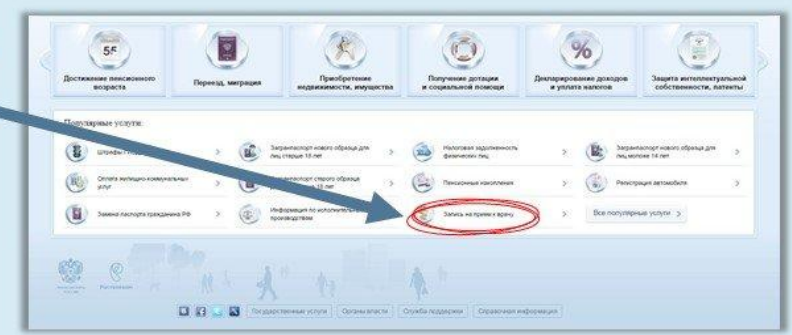

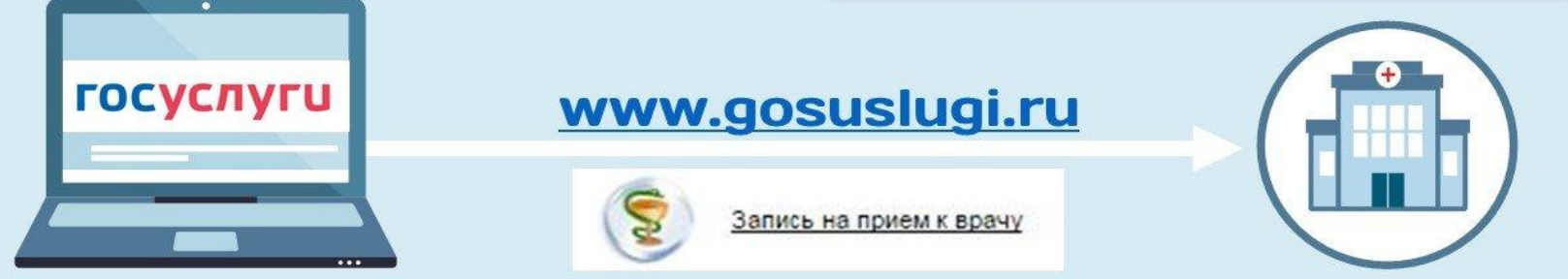